# Citrix ShareFile Training Guide: External Client

Client Instructions for: Navitus Health Solutions Lumicera Health Services EpiphanyRx

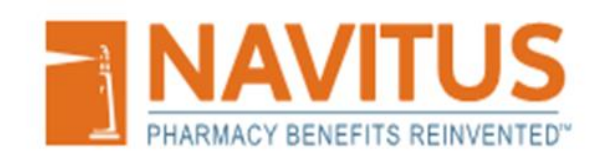

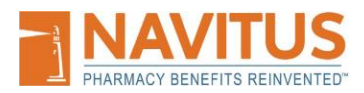

# **Table of Contents**

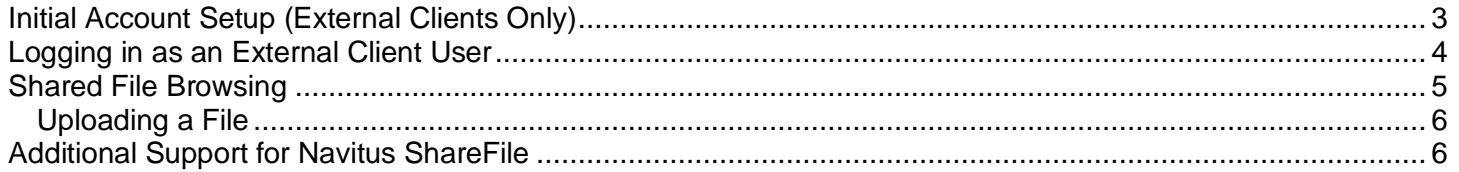

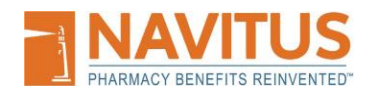

Throughout this document the terms "External Client User" and "Client User" apply to clients of Navitus Health Solutions, Lumicera Health Services, and/or EpiphanyRx.

## <span id="page-2-0"></span>**Initial Account Setup (External Clients Only)**

External Client Users will receive a welcome email from Citrix ShareFile with an account activation link. If Client Users have not received this email, they should reach out to their Navitus, Lumicera, or EpiphanyRx implementation or account management team for assistance with the Client setup process.

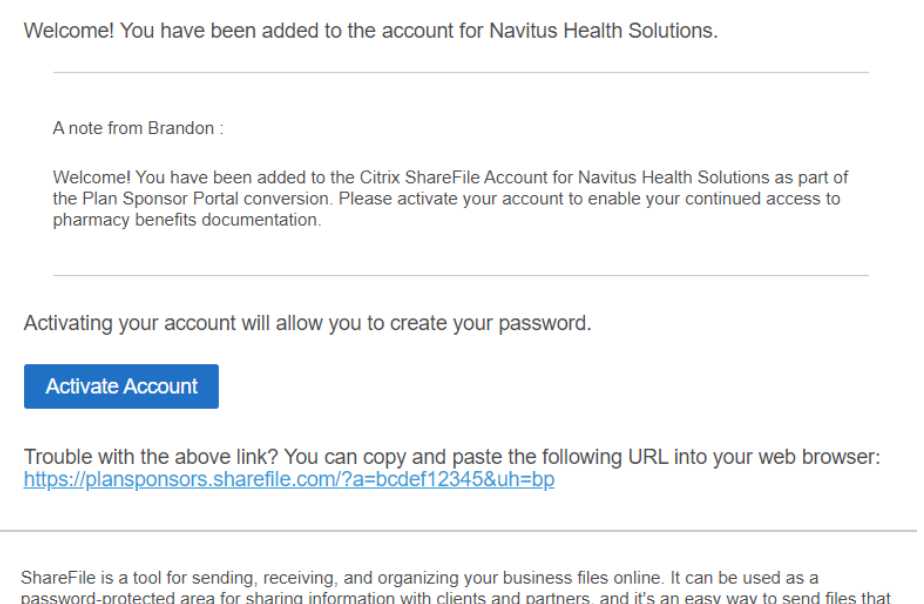

are too large to e-mail.

Powered By Citrix ShareFile 2022

Click the Activate Account button found in the Welcome email to active your account access. You will follow the on-screen steps and fill in the requested information, such as your first and last name, country, and phone number. Be certain to follow the password requirements to create a strong password. Screen shots are on the next page.

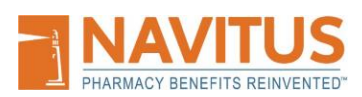

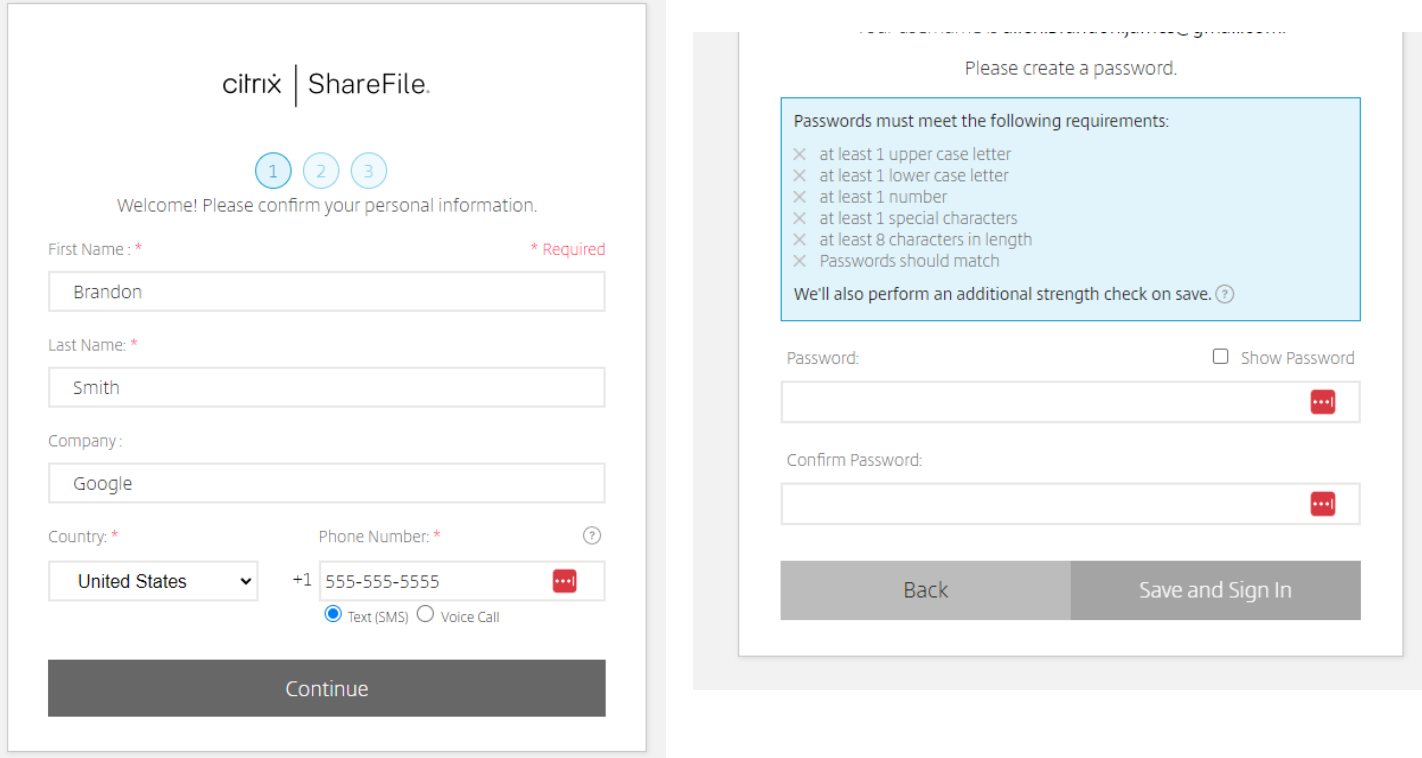

# <span id="page-3-0"></span>**Logging in as an External Client User**

Once a ShareFile account is set up, logging in simply requires accessing the website from your computer. Beginning 9/23/2022, this link, [https://plansponsors.navitus.com/,](https://plansponsors.navitus.com/) redirects clients to the ShareFile account.

Client User logs in by entering their email and password on the right side as in the picture below.

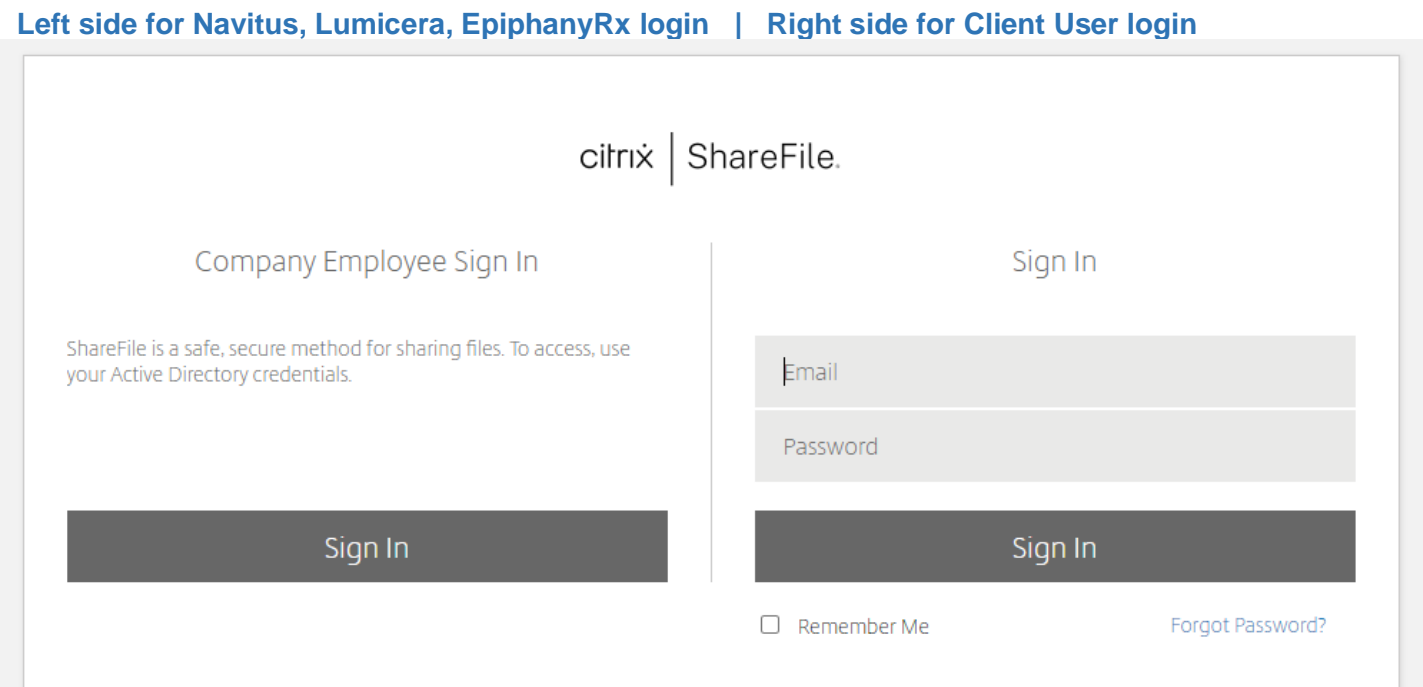

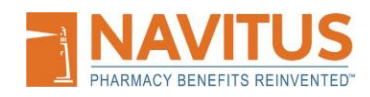

#### Once logged in, your screen will look similar to the screenshot shown below.

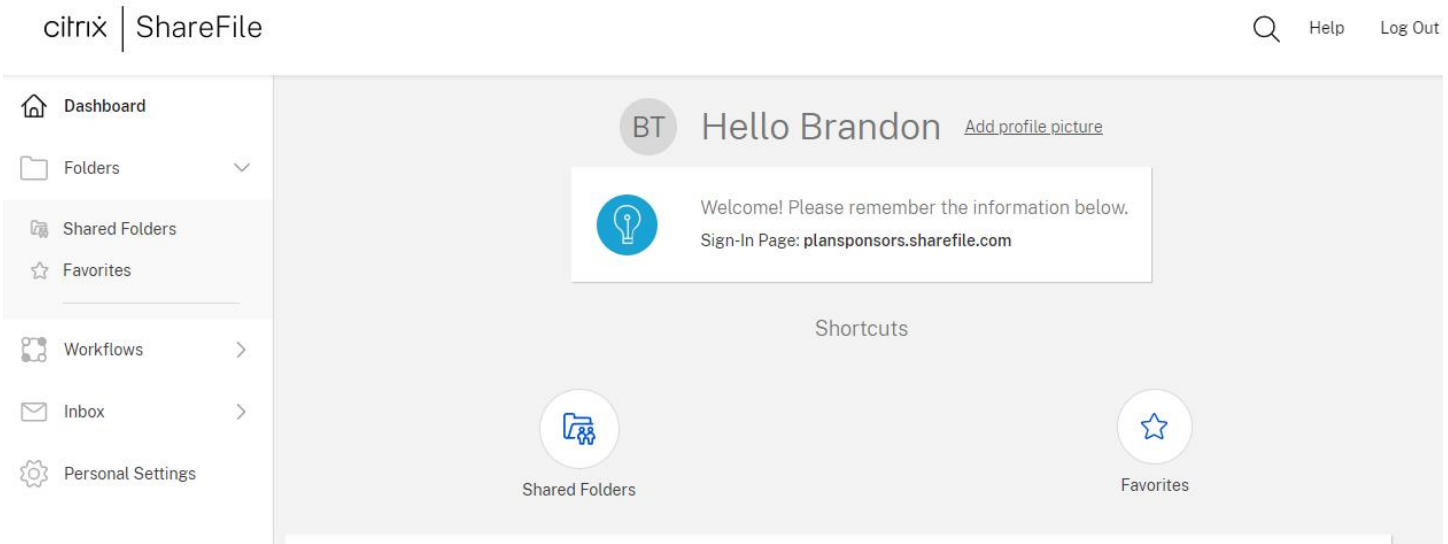

# <span id="page-4-0"></span>**Shared File Browsing**

From your Dashboard, underneath the "Folders" icon, select the "Shared Folders" option.

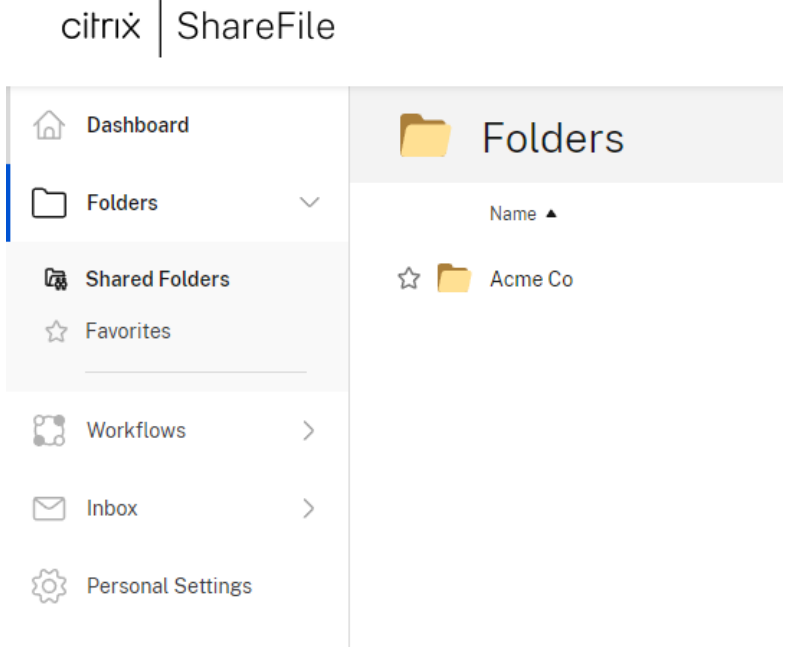

Click on the folder name to open a specific folder and view the documents in it.

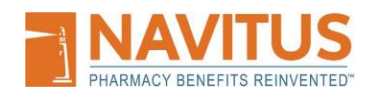

## <span id="page-5-0"></span>**Uploading a File**

The folder in the example below does not yet contain files.

You will notice two options for uploading files.

- 1) Drag file here Use this by dragging a file from another window into the open directory folder
- 2) Browse files Use this by clicking the Browse files option, then maneuver to the file you want and upload it following the automated script.

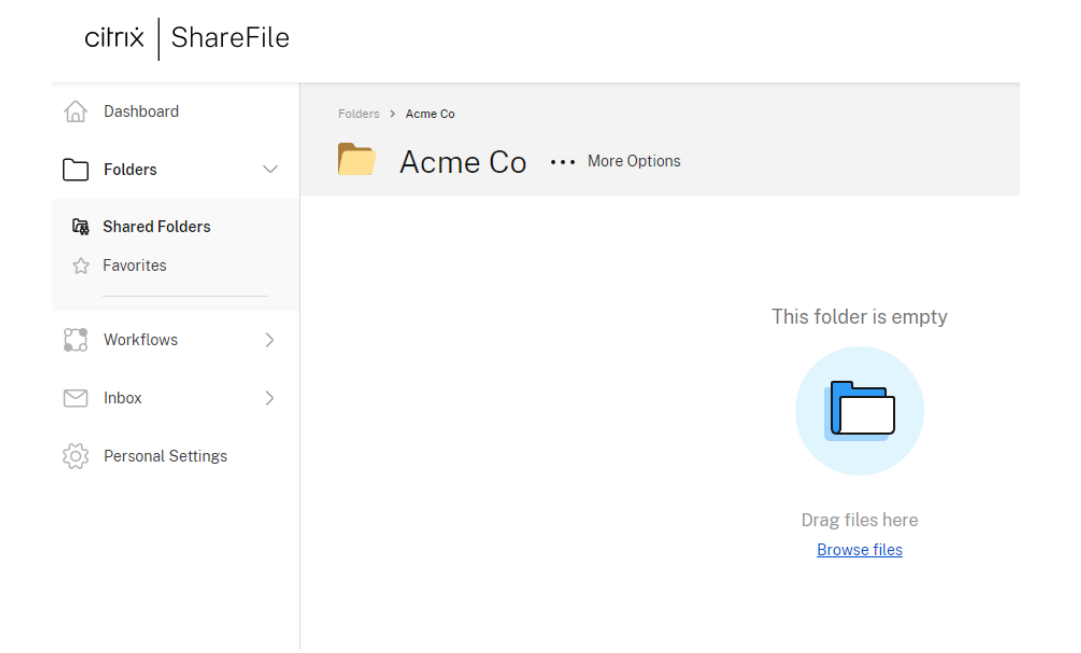

## <span id="page-5-1"></span>**Additional Support for Navitus ShareFile**

If additional support, please reach out to your Navitus, Lumicera, or EpiphanyRx implementation or account management team for assistance.